كيفية تمرير التحديت عن طريق USB ألجهزة

TECHNOSTAR DERBY TECHNOSTAR DERBY 2

1) قم بتحميل آخر تحديث للجهاز من موقع [www.echolinkhd.com](http://www.echolinkhd.com/) التحديثات

2) قم بوضع التحديث بالفالشة USB و بعد دلك ايصالها مع الجهاز.

3) إضغط على زر ' Menu 'الخاص بريموت كنترول لدخول إلى الواجهة الرئيسية للجهاز

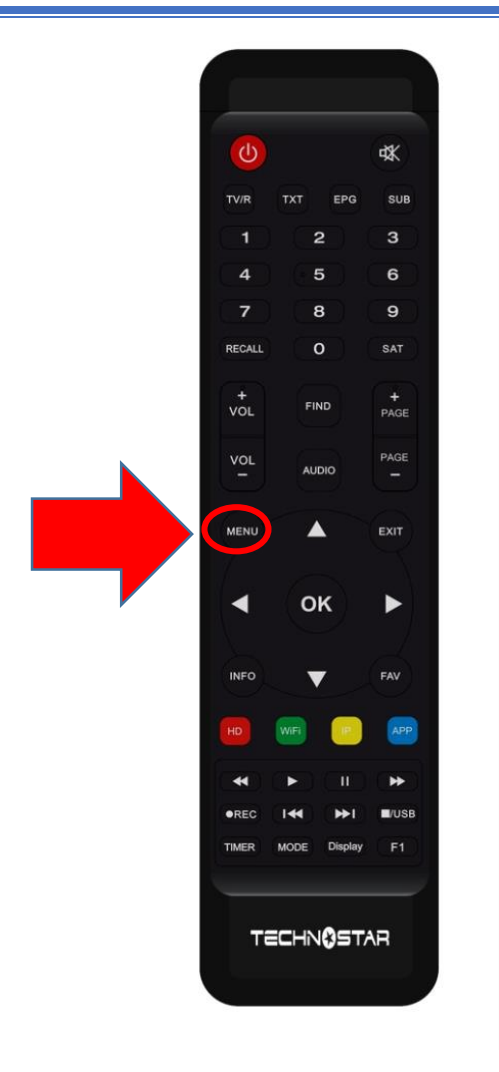

### 4) إضغط على Expansion

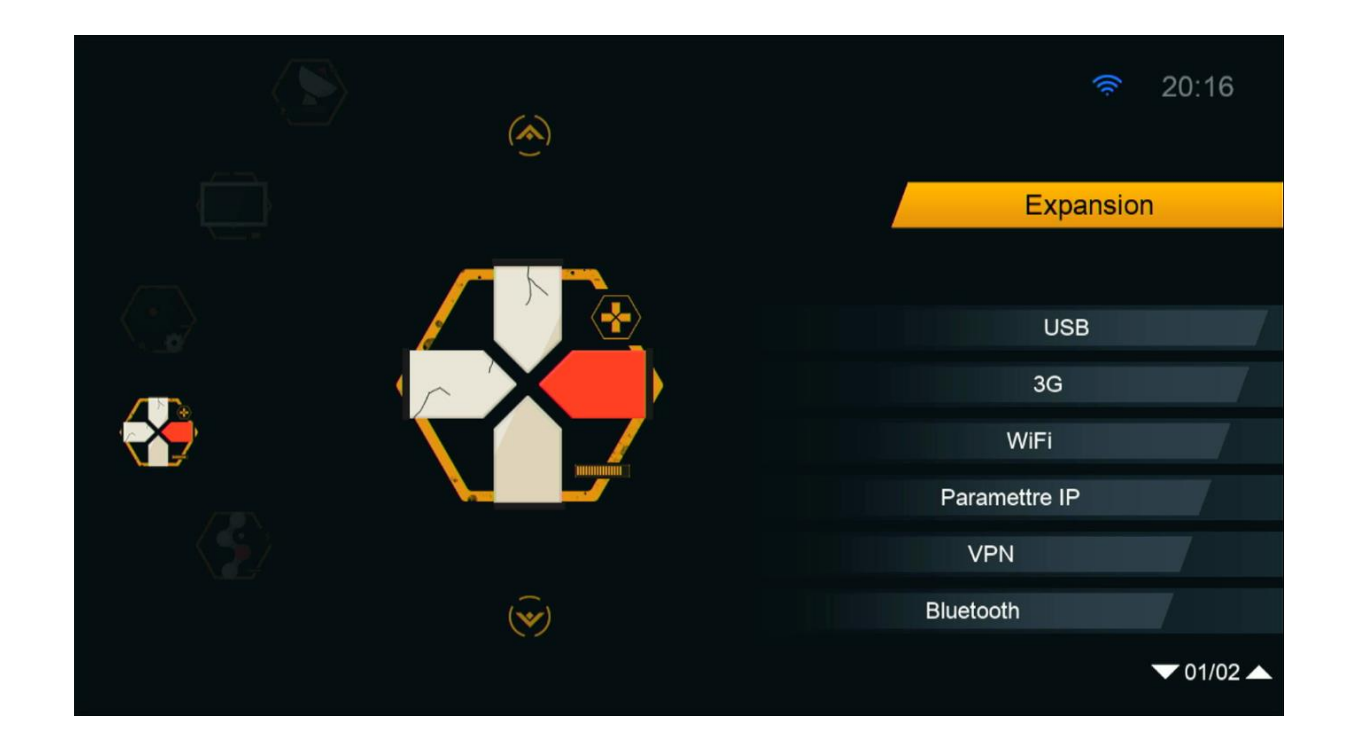

# 5) أدخل إلى USB

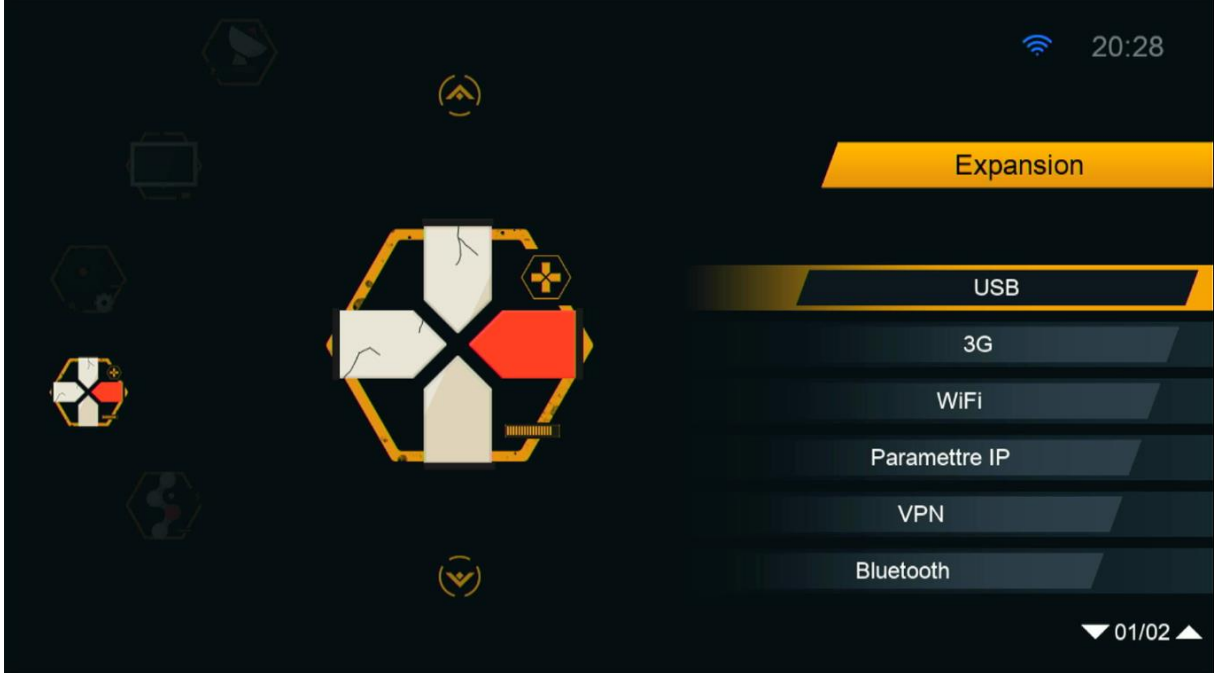

# 6) إختر التحديت الخاص بالجهاز تم إضغط على زر OK

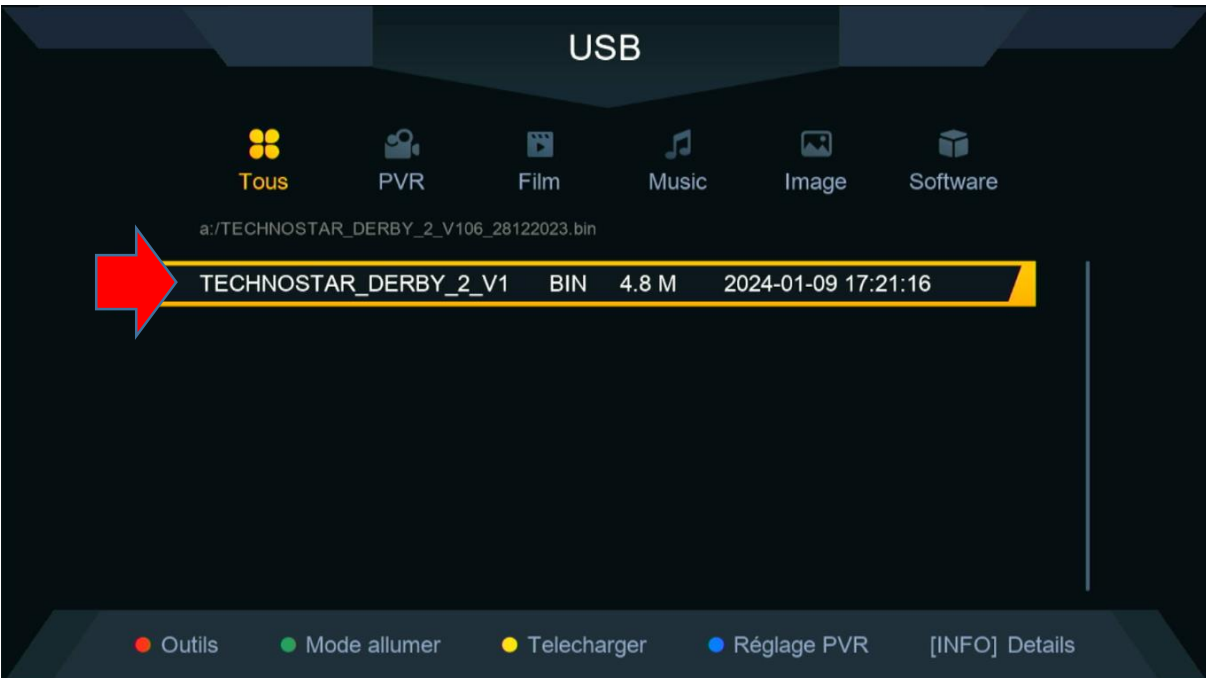

### 7) بعدها ، سوف تضهر لك هده الرسالة إضغط على ' Oui ' لبدء عملية تتبيث التحديت على جهازك

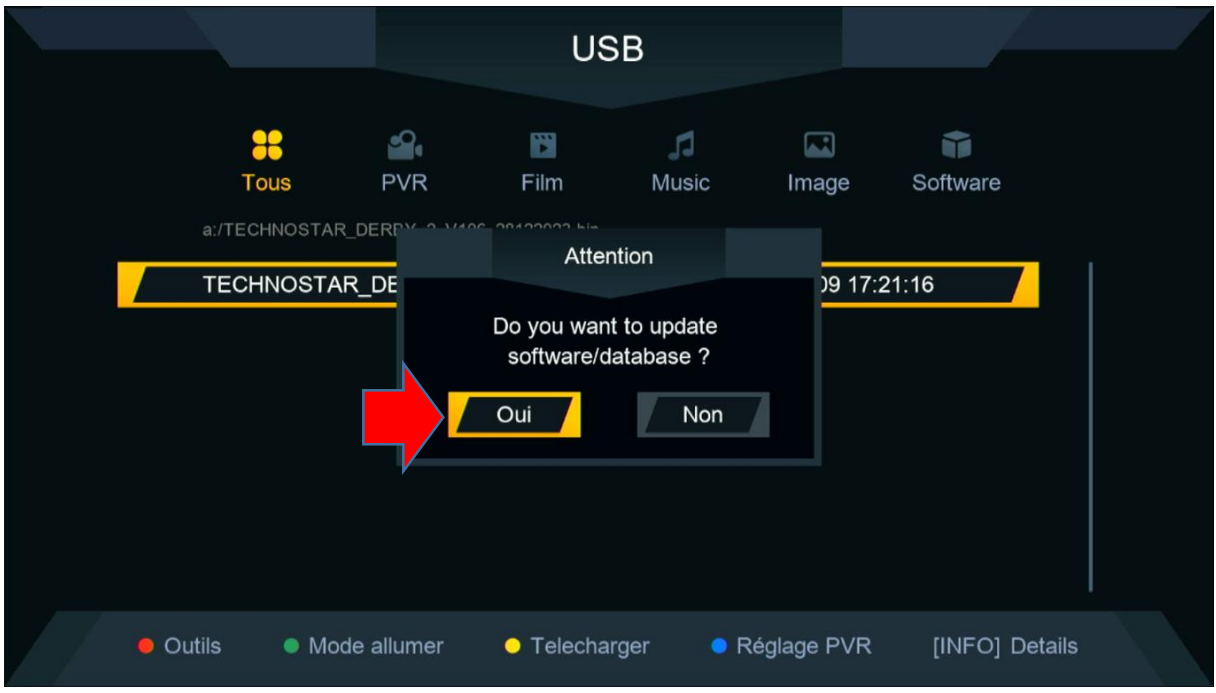

# بدأت عملية التحديث

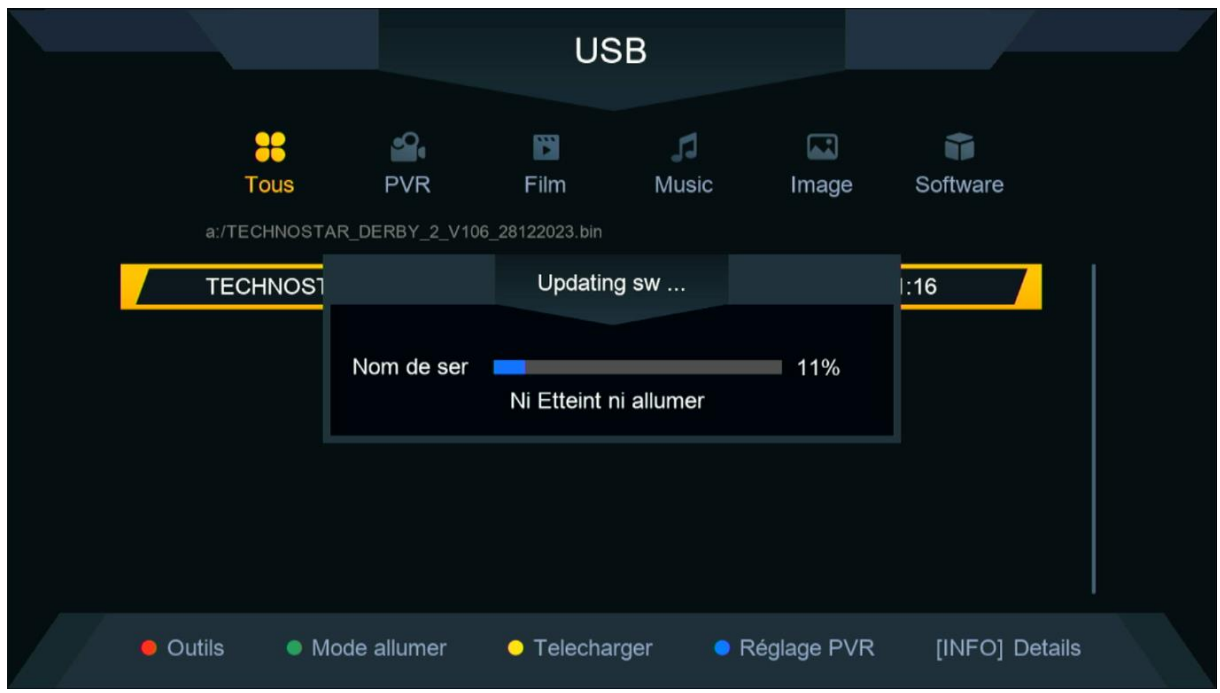

### مالحضة هامة : إحرص على أن أال يتم فصل الكهرباء على الجهاز أتناء التحديت

بعد إنتهاء التحديت ، الجهاز سوف يعيد تشغيل نفسه

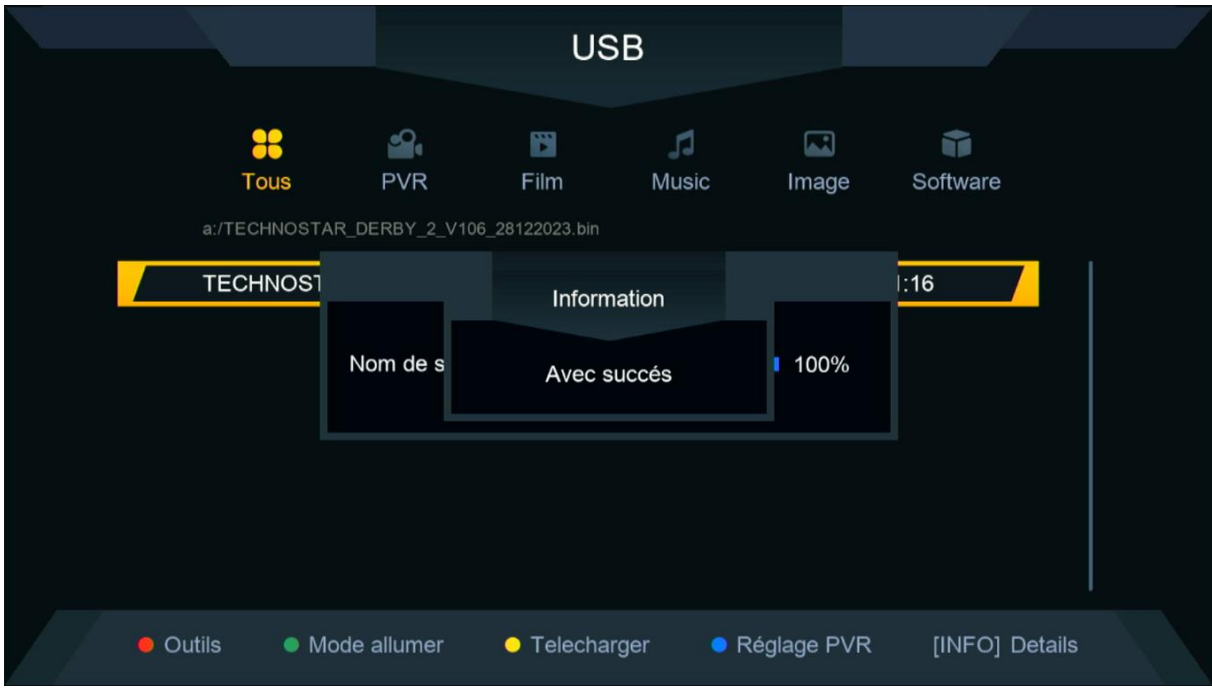

### مبروك عليك تم تحديث جهازك بنجاح

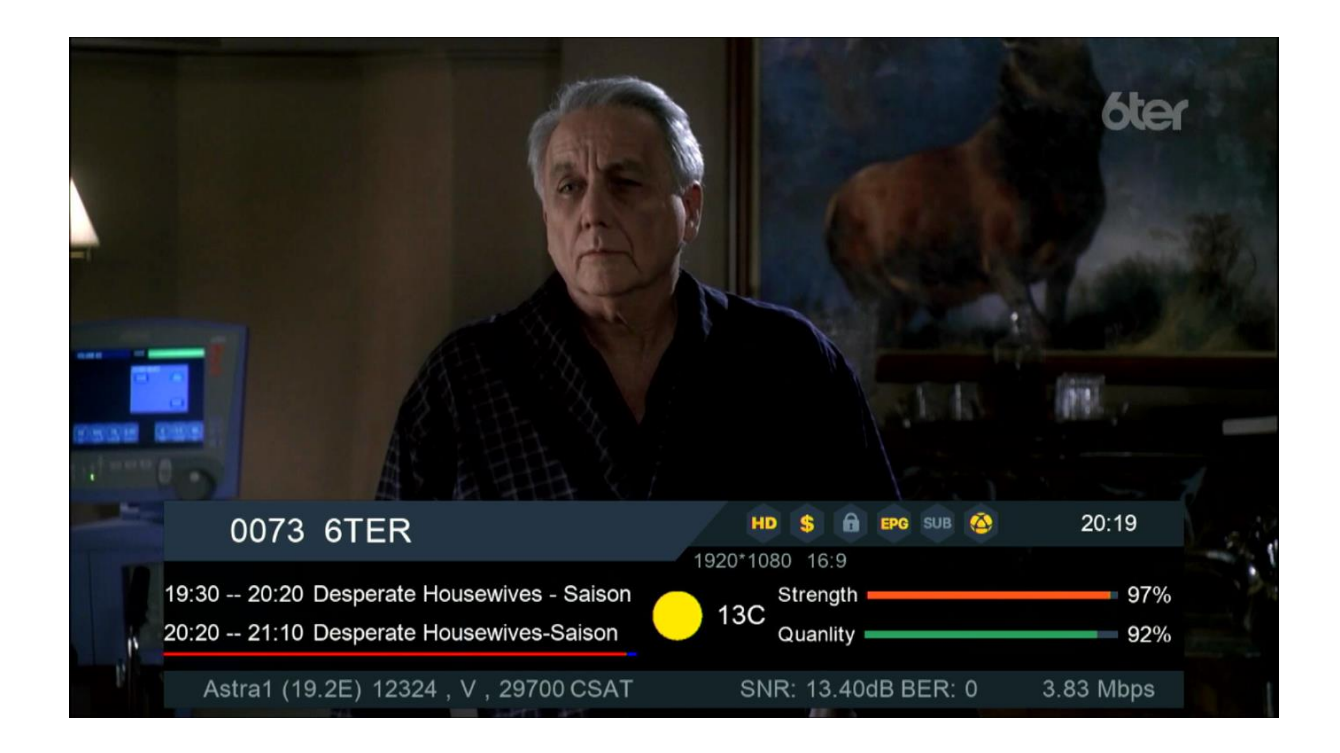

### إلى اللقاء في تدوينات اخرى